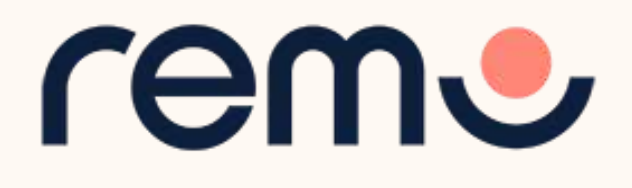

## Event Guide for Guests

Getting to know the ins-and-outs of Remo

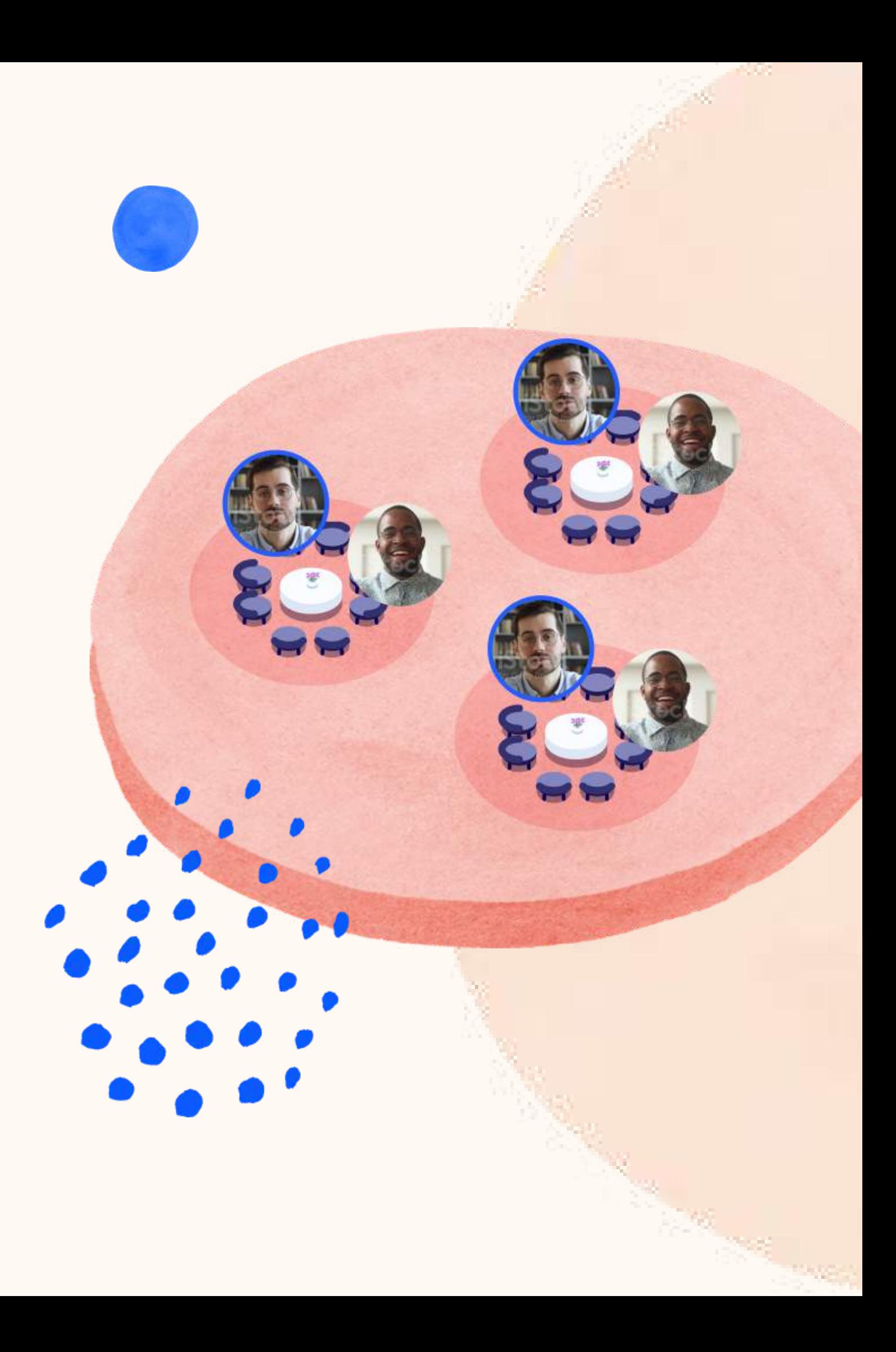

## Getting your device ready before the event

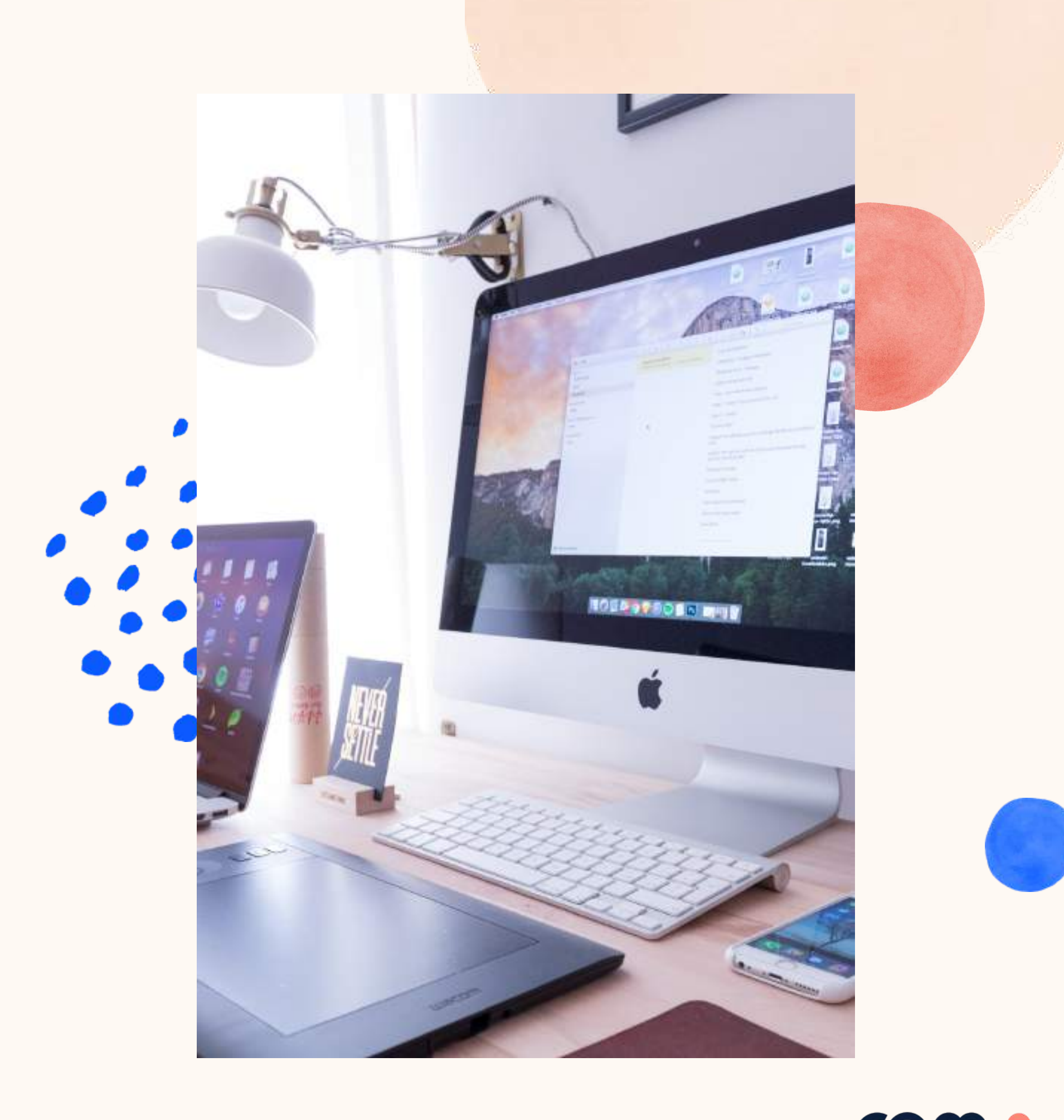

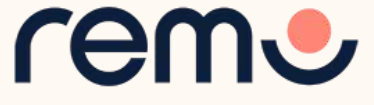

# 1

Test your microphone, camera, speakers, browser, hardware and internet connection on this page

This is essential to have an enjoyable event experience

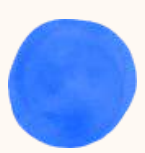

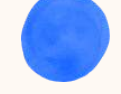

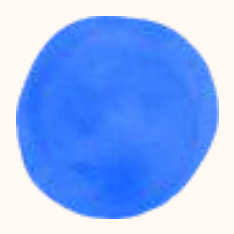

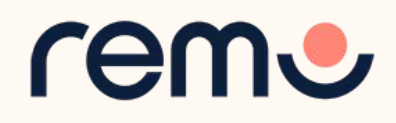

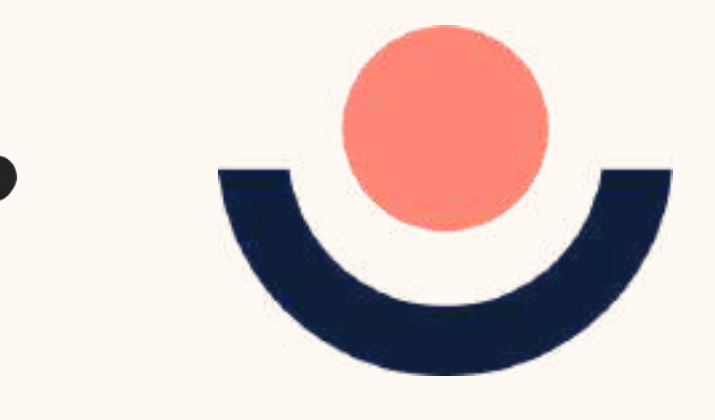

## One-click System Test

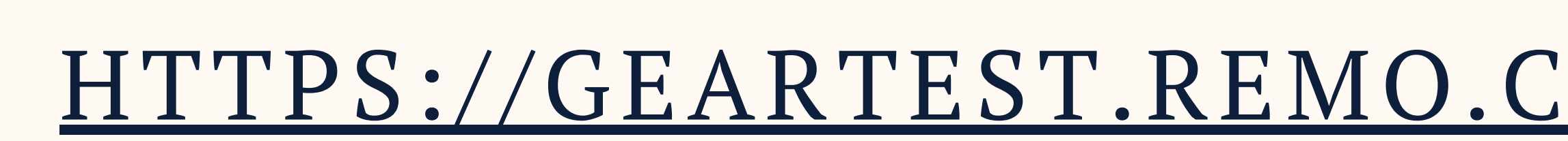

### Camera & Microphone Settings

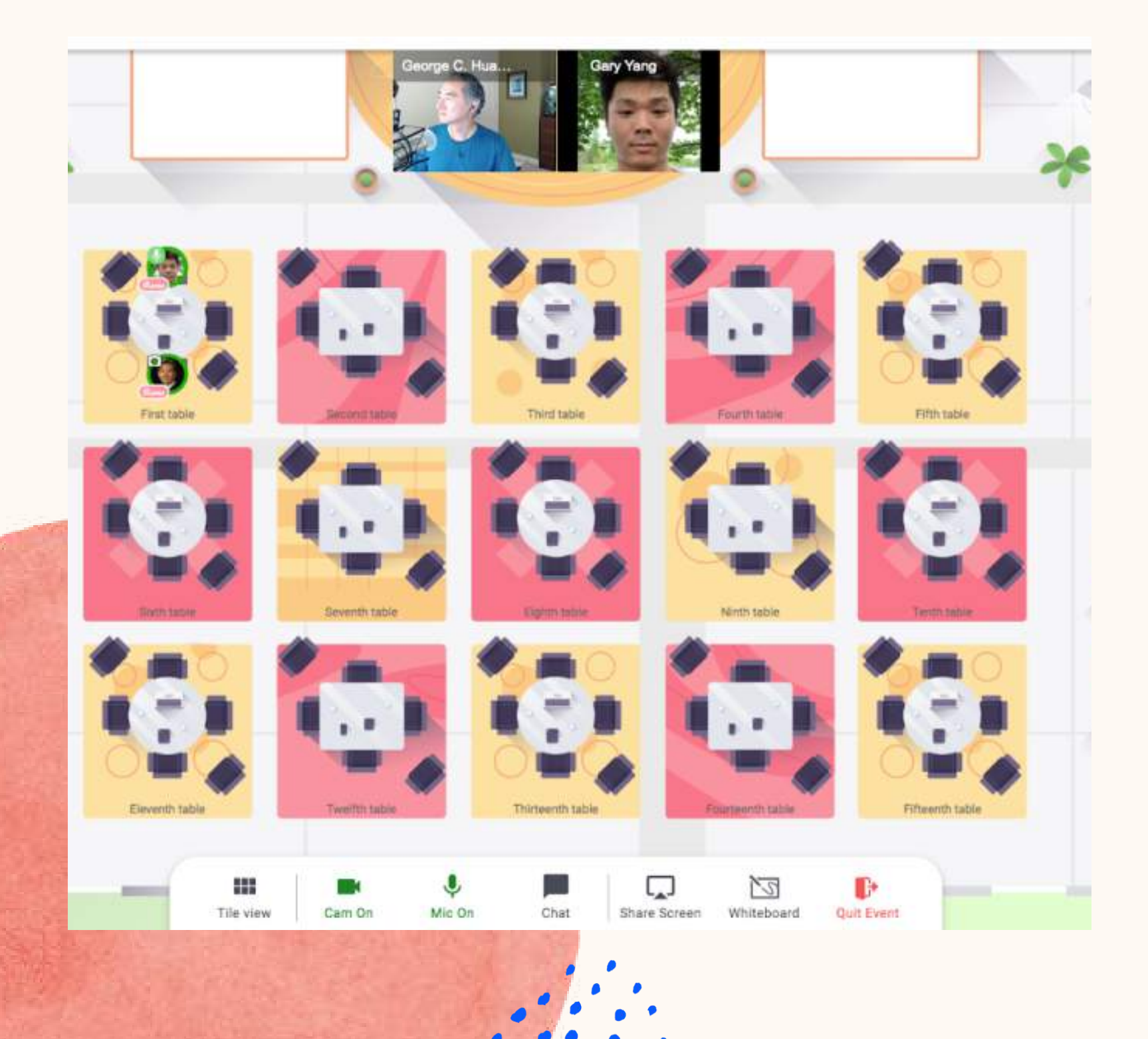

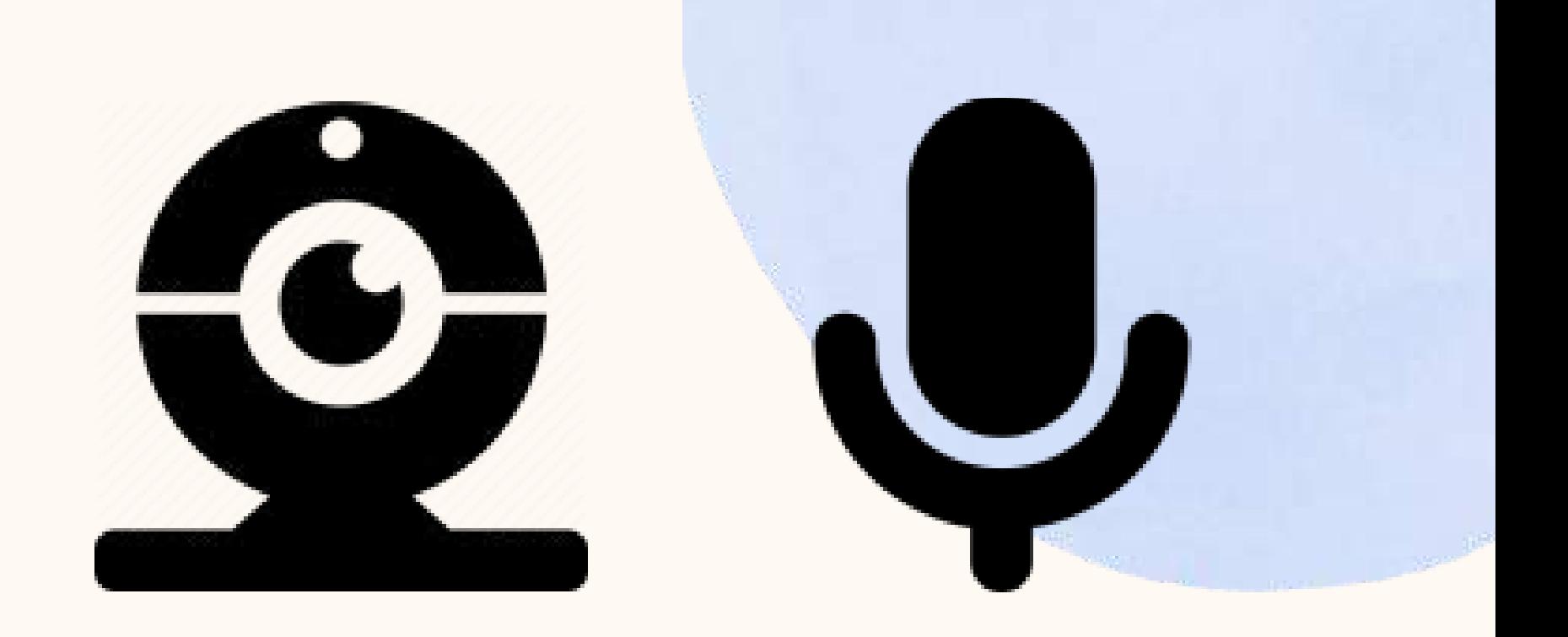

To get the full experience of connecting with others, we recommend using a device with a camera and microphone.

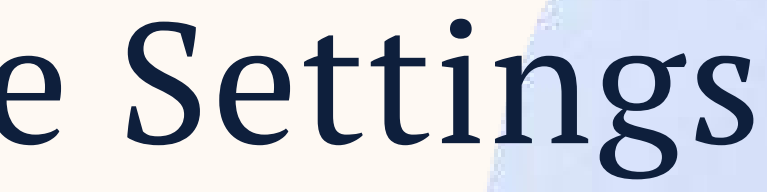

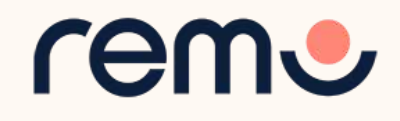

### Remo works on **desktops**, **laptops** and **mobile phones**. **Tablets are not supported at this time**.

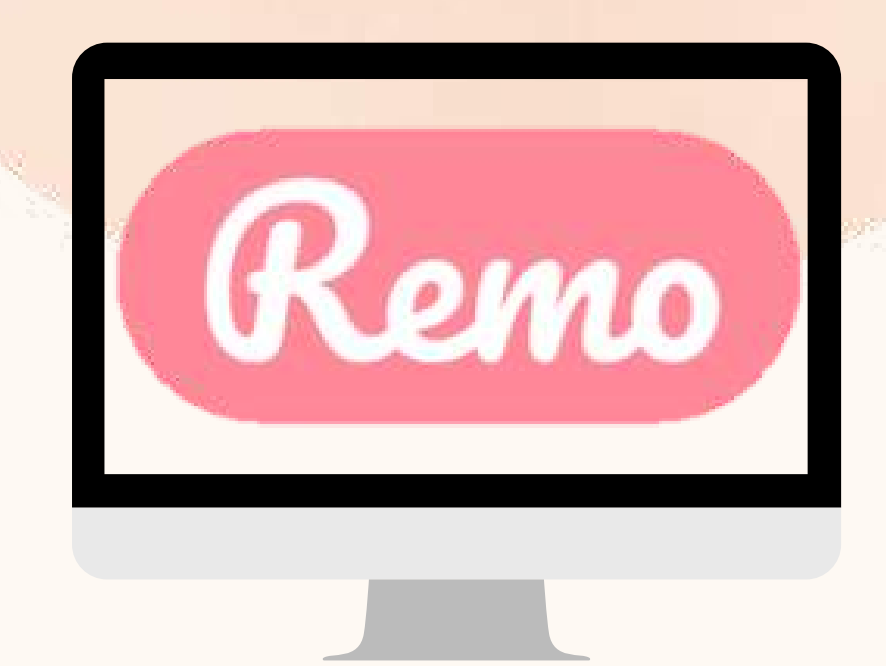

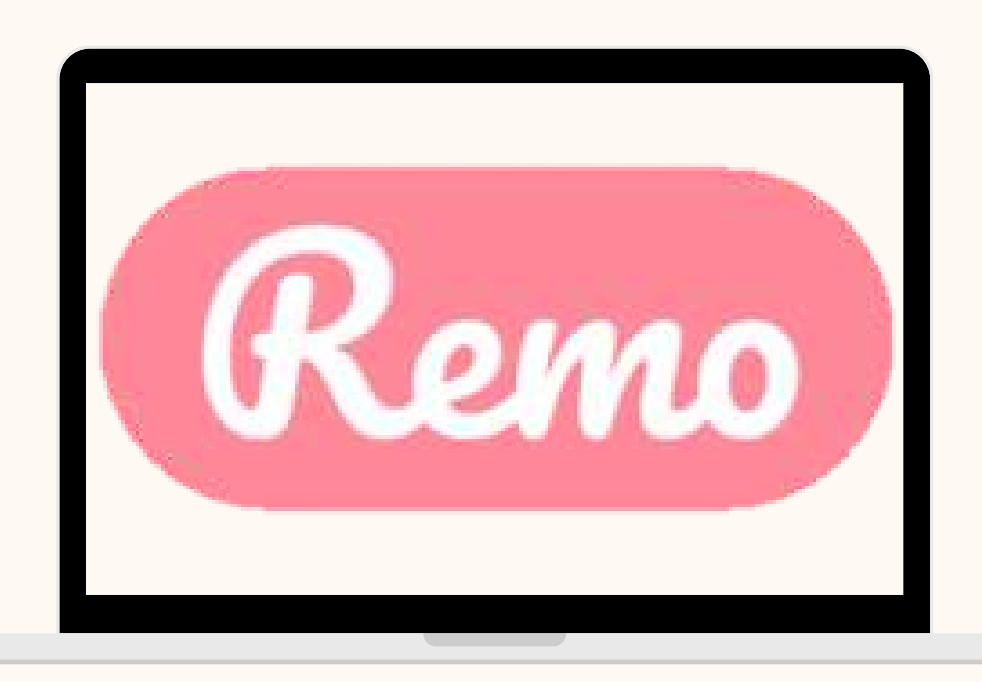

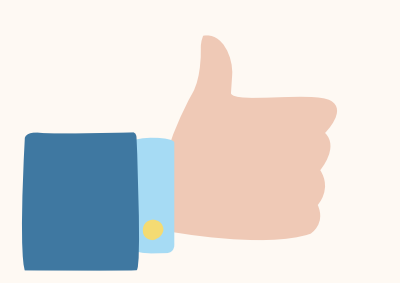

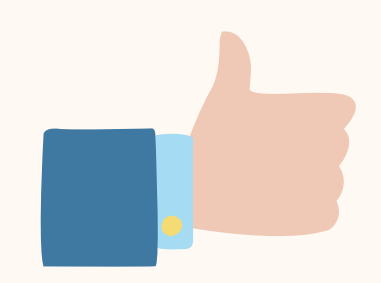

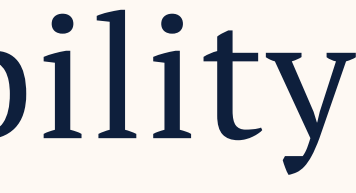

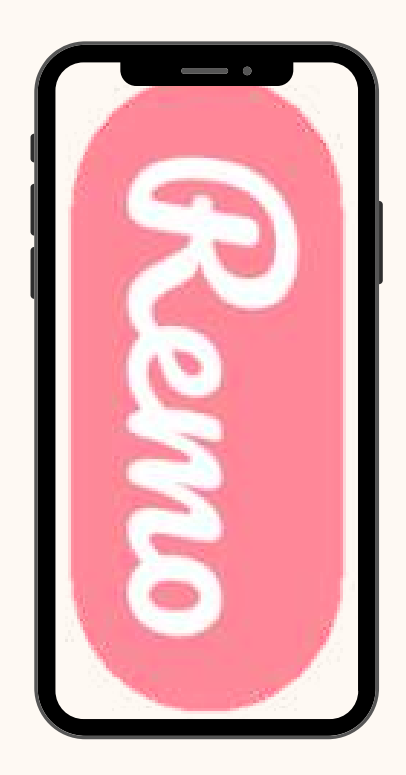

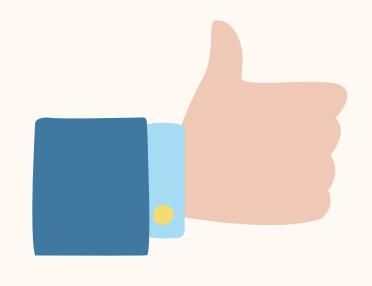

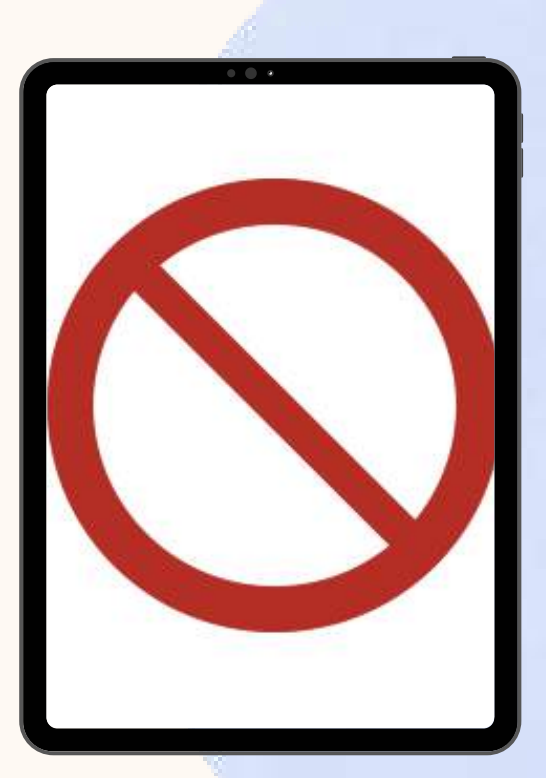

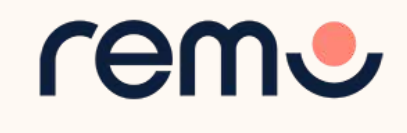

### Device Compatibility

# **Operati:**<br>Systen<br>
ompatib<br>
Make sure you<br>
perating systen<br>
perating systen<br>
version. n g System Compatibility

Make sure your operating system is updated to the latest versior

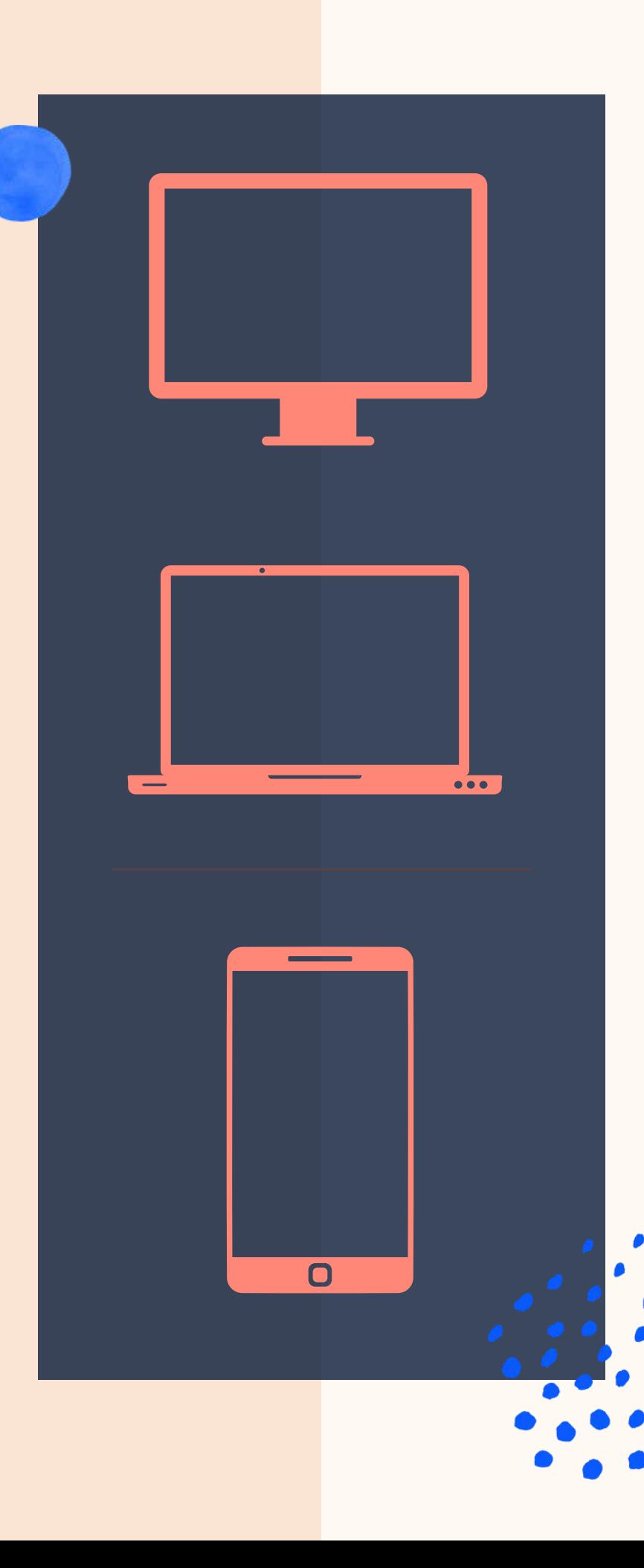

### On desktops and **l a p t o p s** , Remo is compatible with **macOS** and **W i n d o w s 1 0**

### O n **S m a r t p h o n e s** , Remo is compatible with **iOS** and android

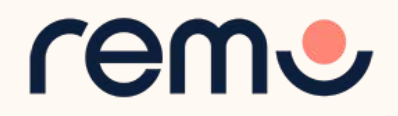

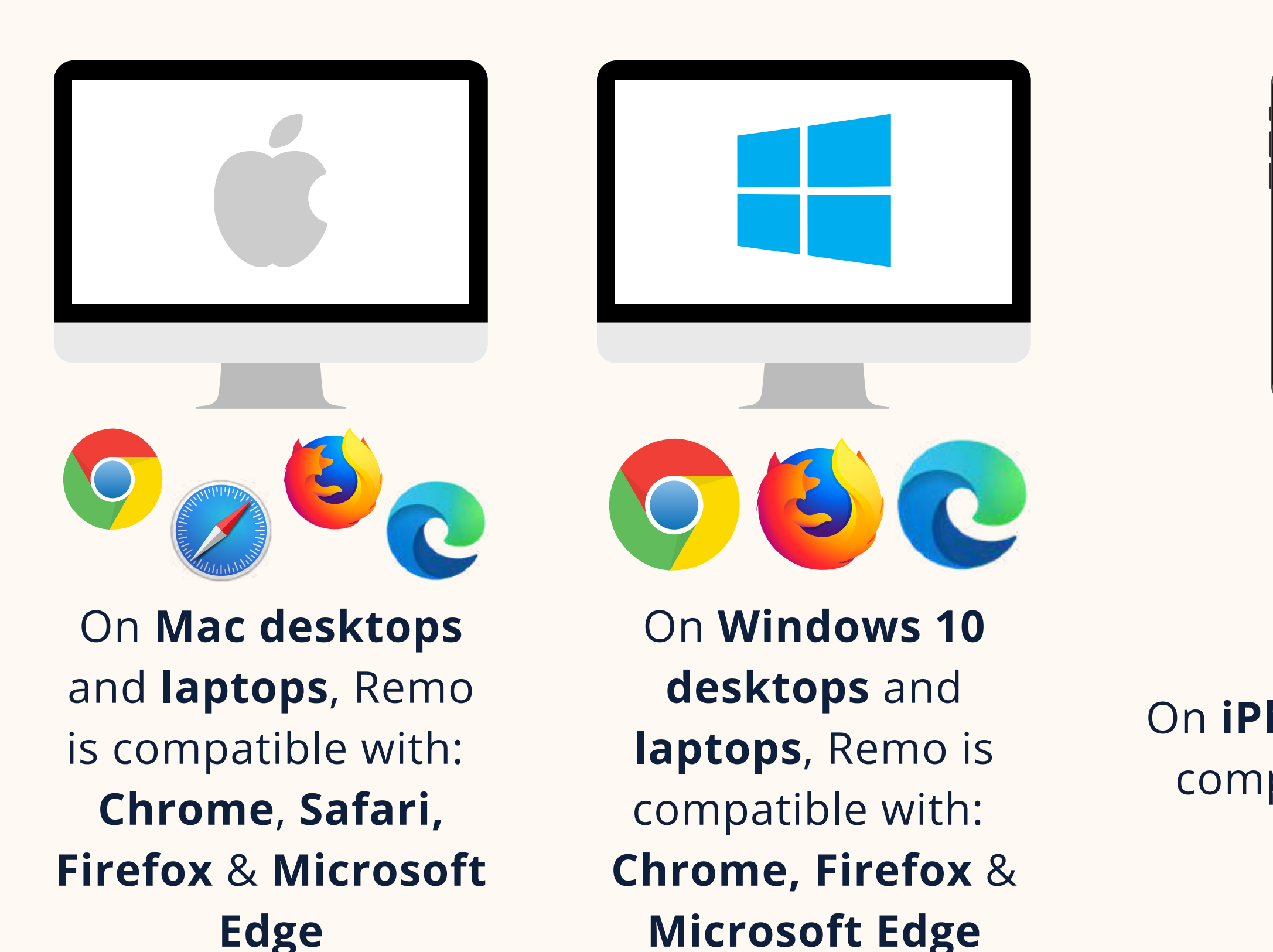

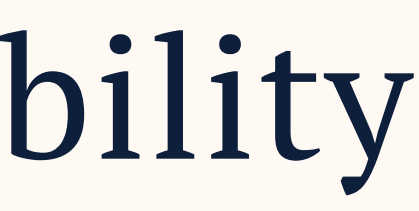

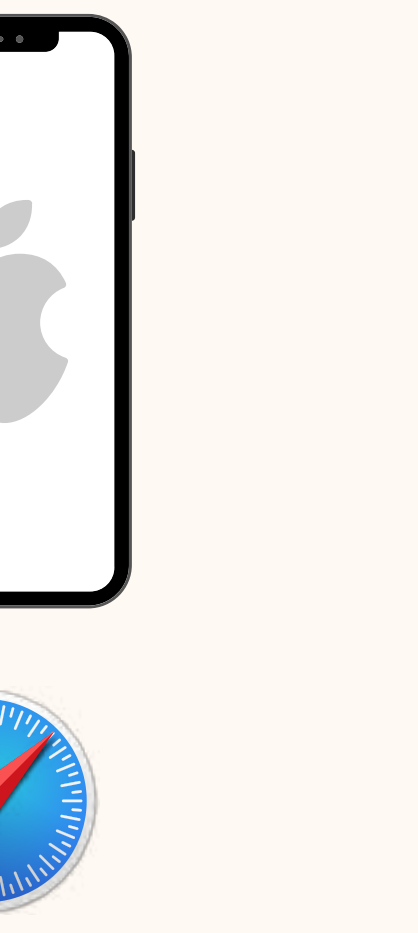

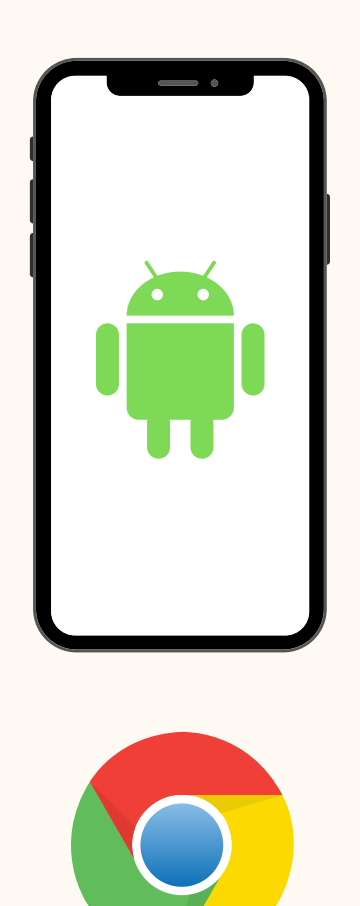

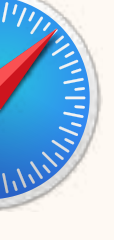

On **iPhone**, Remo is compatible with: **Safari**

## Browser Compatibility

### Make sure your browser is updated to the latest version.

On **Android** phones, Remo is compatible with: **Chrome**

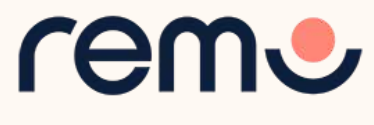

## Detailed Compatibility Requirements

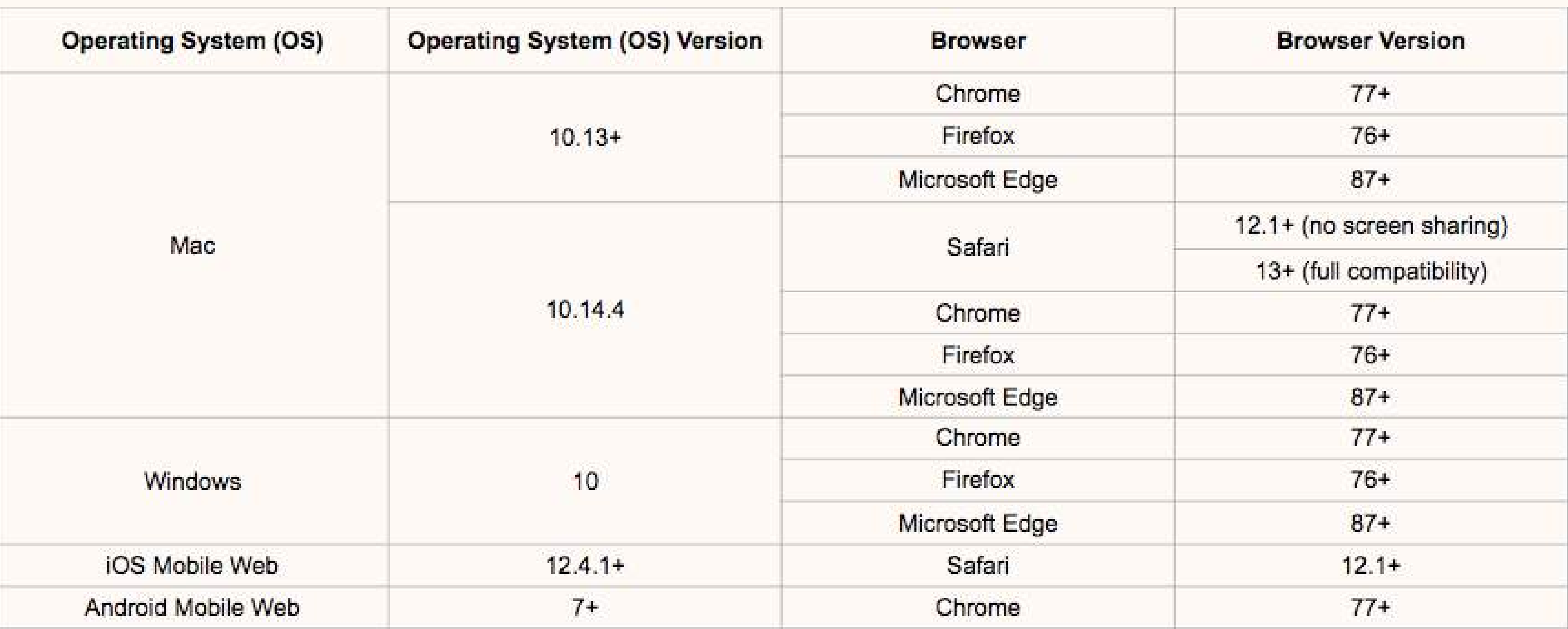

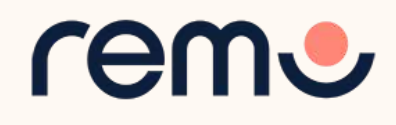

### **[WINDOWS](https://help.remo.co/en/support/solutions/articles/63000251618-my-windows-10-camera-or-microphone-is-not-working) 10**

### **[MAC](https://help.remo.co/en/support/solutions/articles/63000251578-my-mac-camera-or-microphone-is-not-working)**

### **[IPHONE](https://help.remo.co/en/support/solutions/articles/63000251580-my-iphone-camera-and-microphone-is-not-working)**

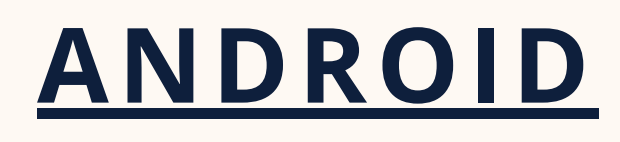

and if it still doesn't work...

### Troubleshooting Guides

If your camera and/or microphone do not work, try these troubleshooting guides:

### Contact us on Chat Support

Visit live.remo.co and click on the "Need Help" button on the bottom-left corner

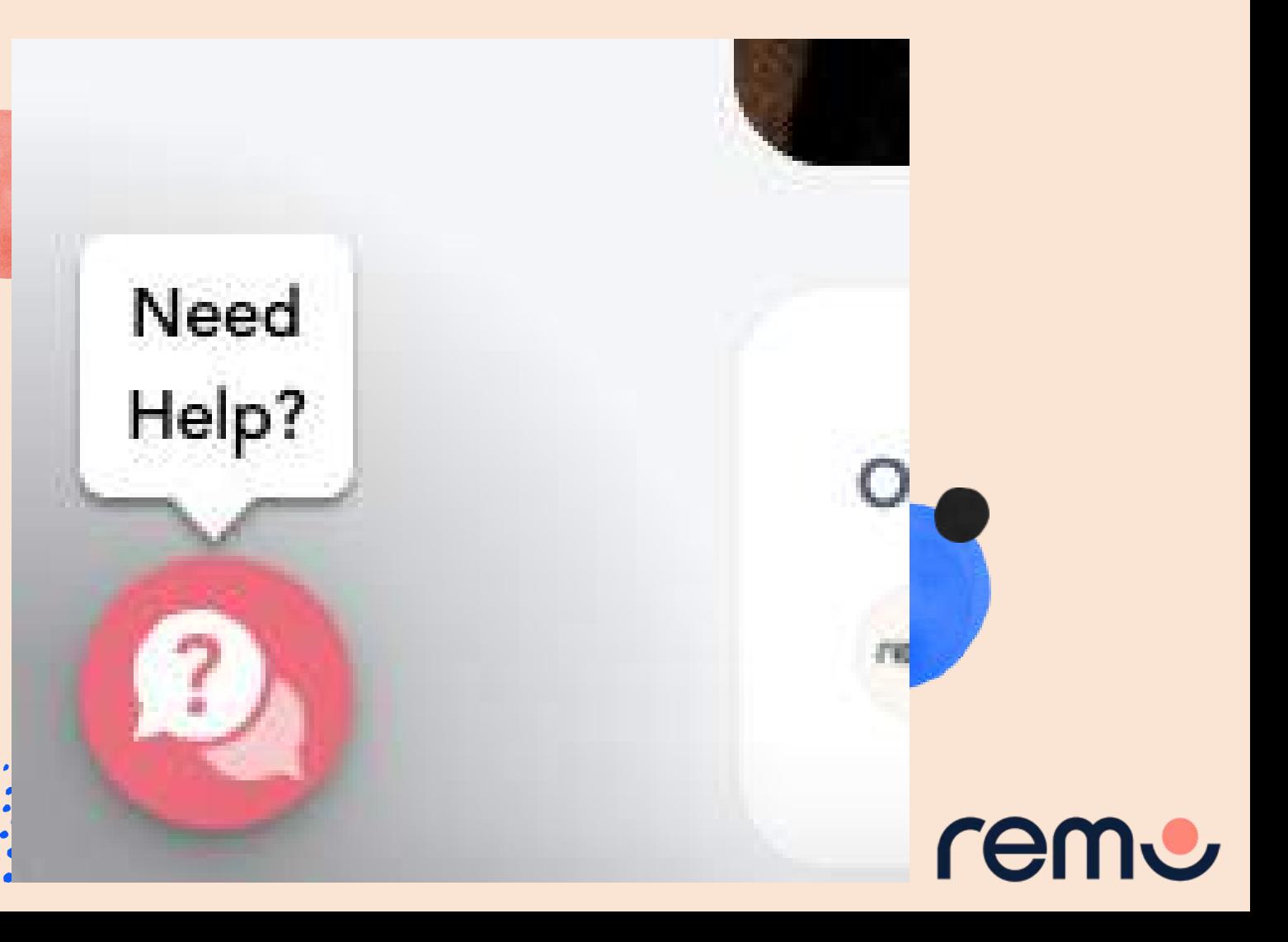

## Optimize Your Experience

For the best experience, we recommend following these steps: Close all other video applications, as well as memory-intensive... programs (especially in Windows 10) Close other browser windows Close other tabs in your browser Connect to the internet using a wired connection (faster and more stable than WiFi)

When possible, use your Desktop/Laptop rather than Mobile phone

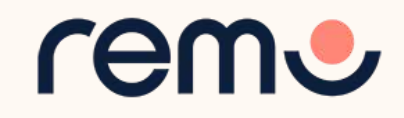

## Register for the event

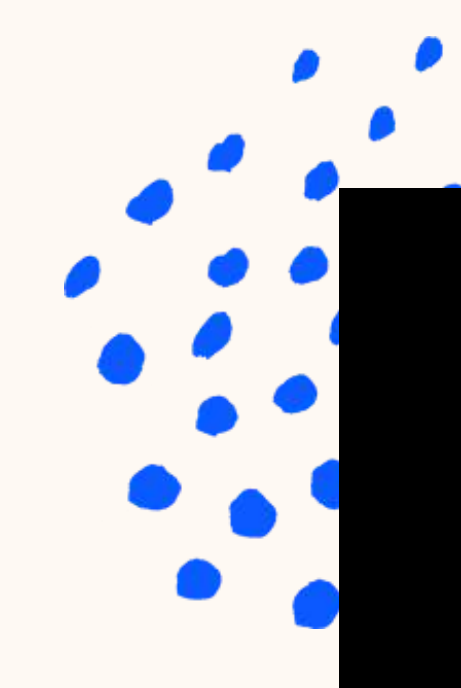

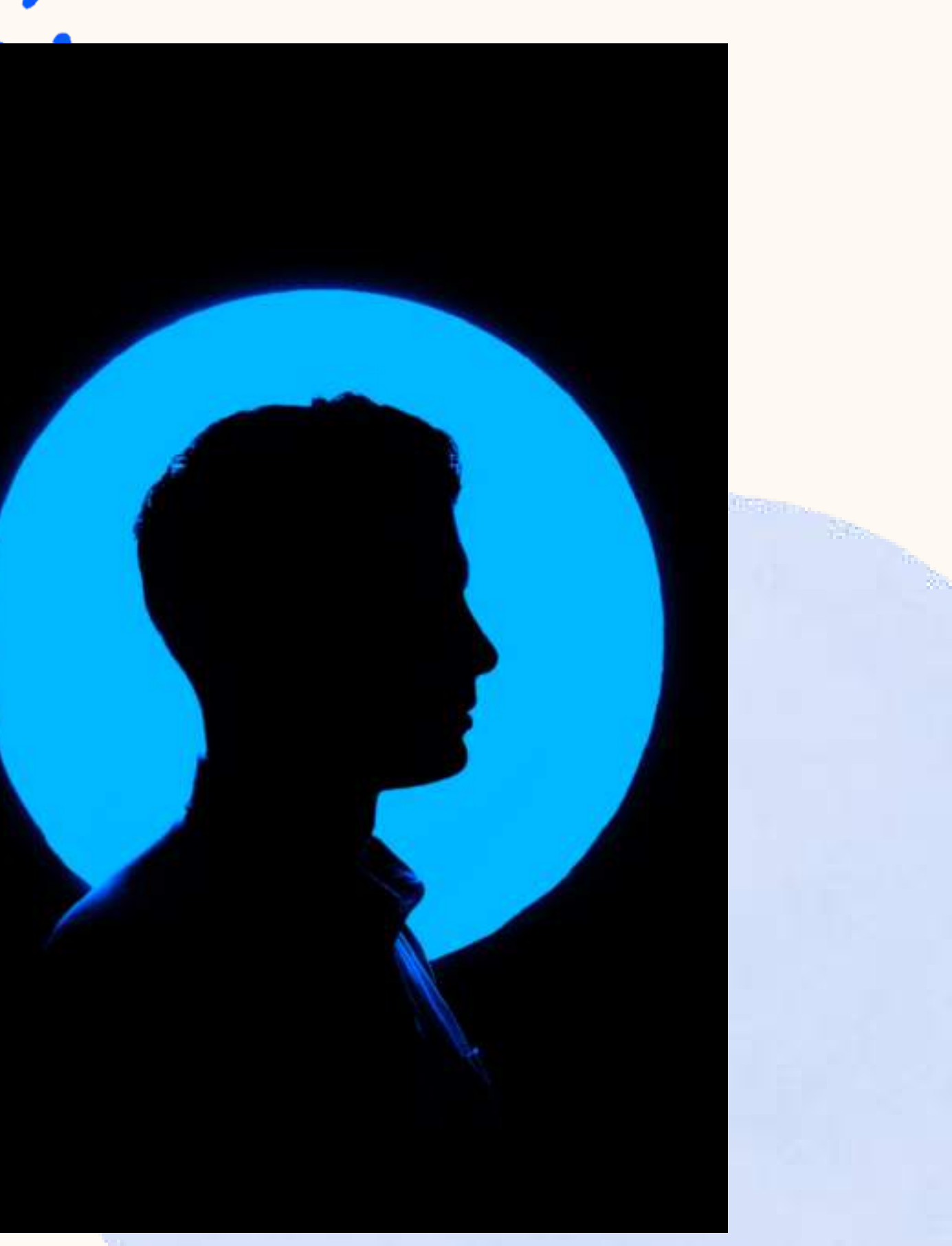

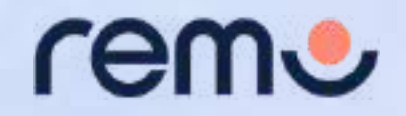

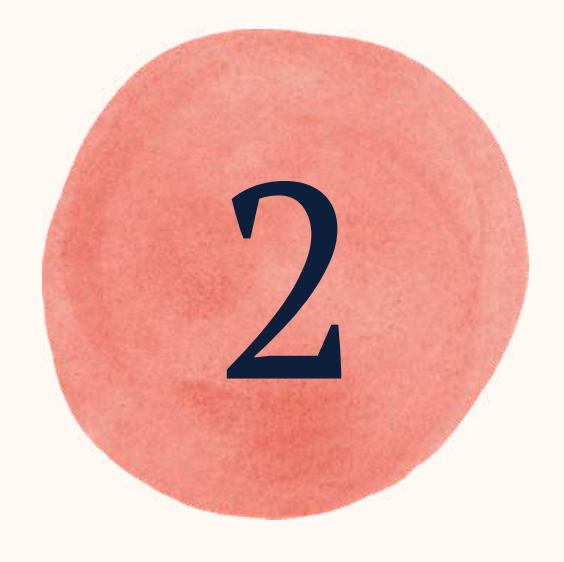

### Join an event!

Congratulations! You're now ready to attend your first event on Remo! Here's how:

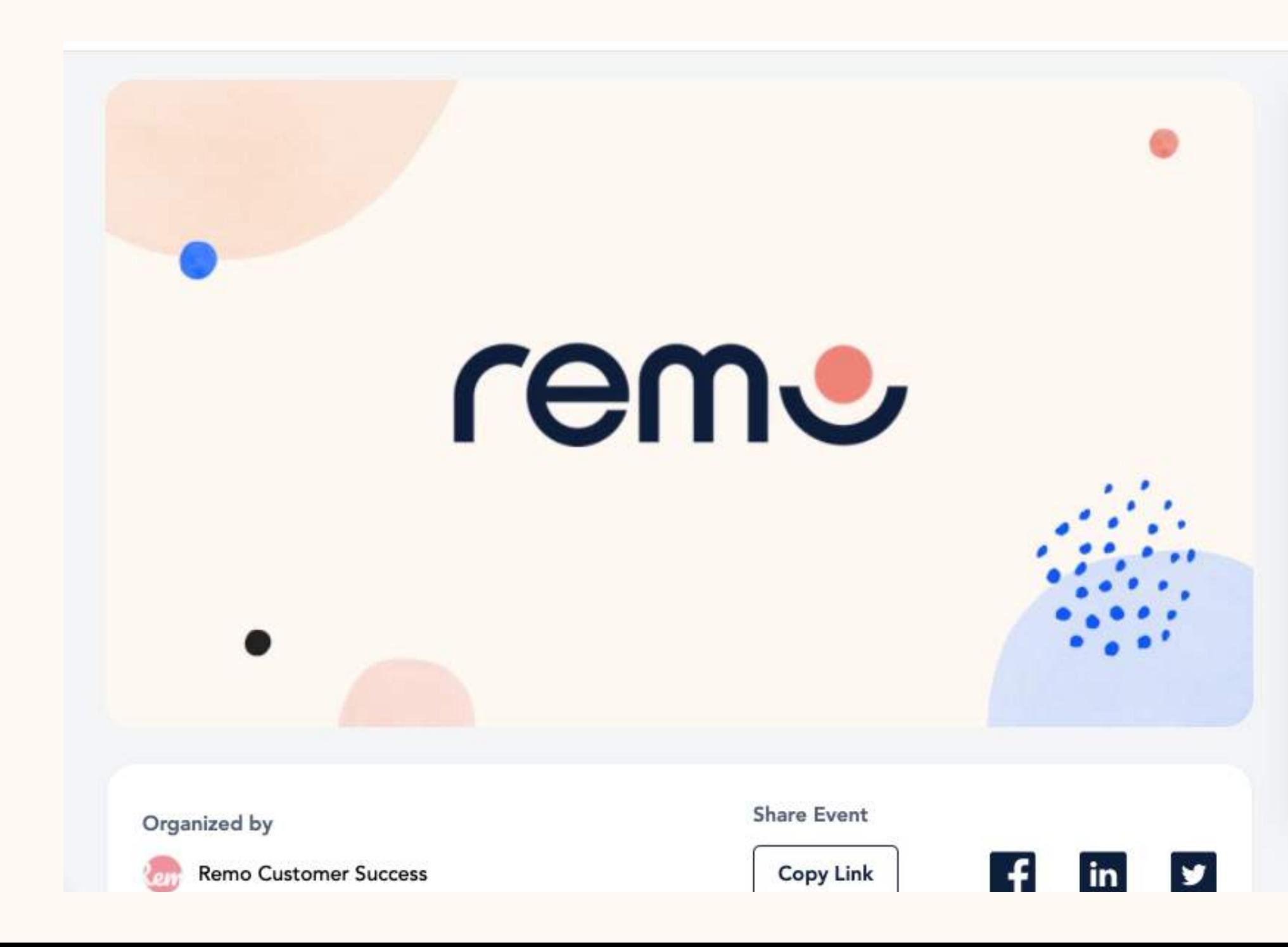

### Welcome to Remo!

May 18th, 06:00pm - HKT May 18th, 07:00pm - HKT

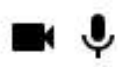

For an authentic experience, microphone and camera are recommended

### Event starts in:

Hours Minutes Seconds Days  $01 : 00 : 35$  $: 42$ 

**Confirm my attendance** 

**Speaker Login** 

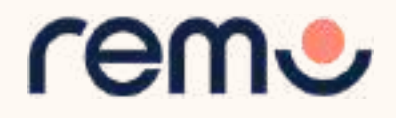

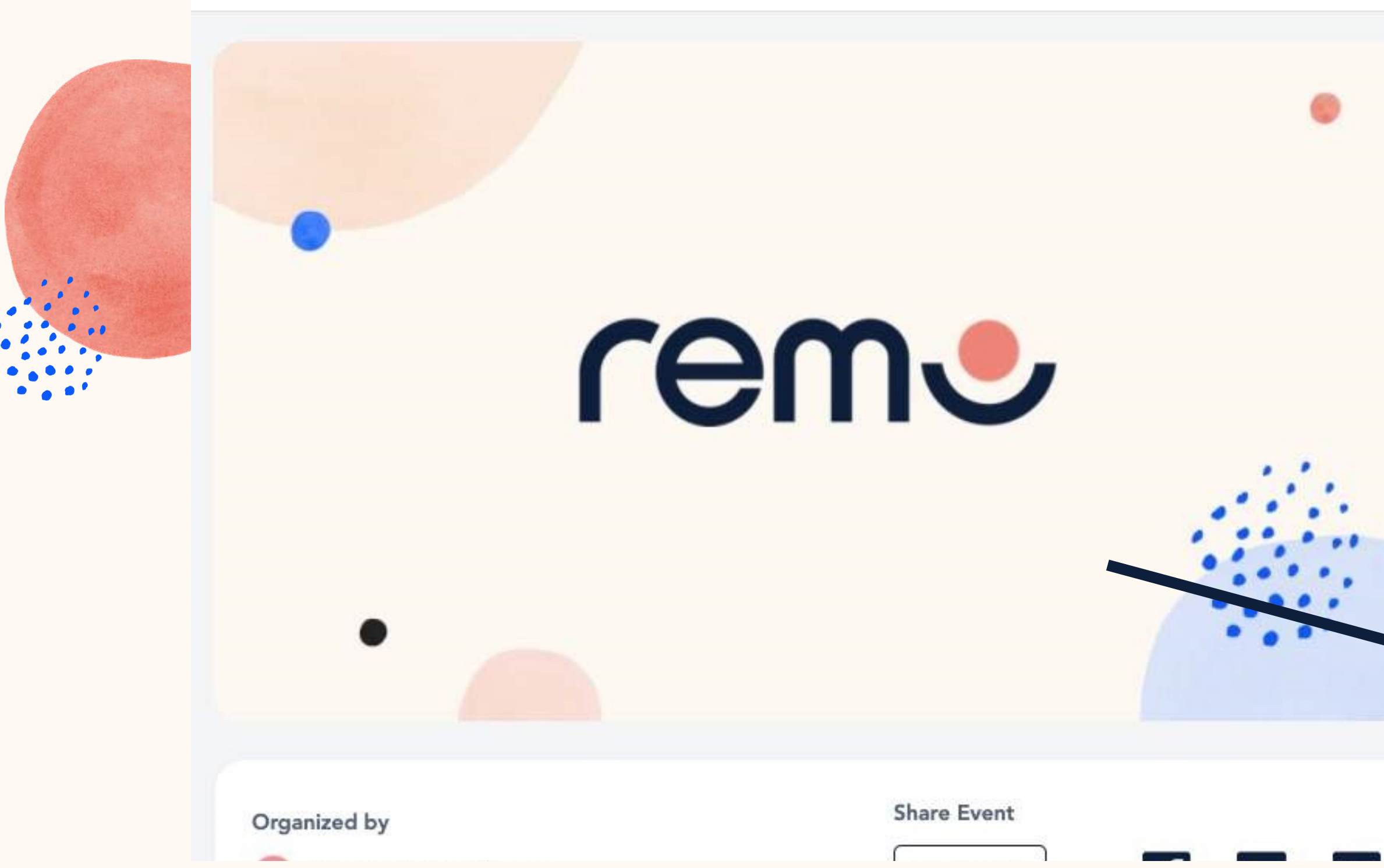

Register for your spot at the event

Click the "Save me a spot!" button. (This can be done b event starts) Now you'll be asked to either login or create an account

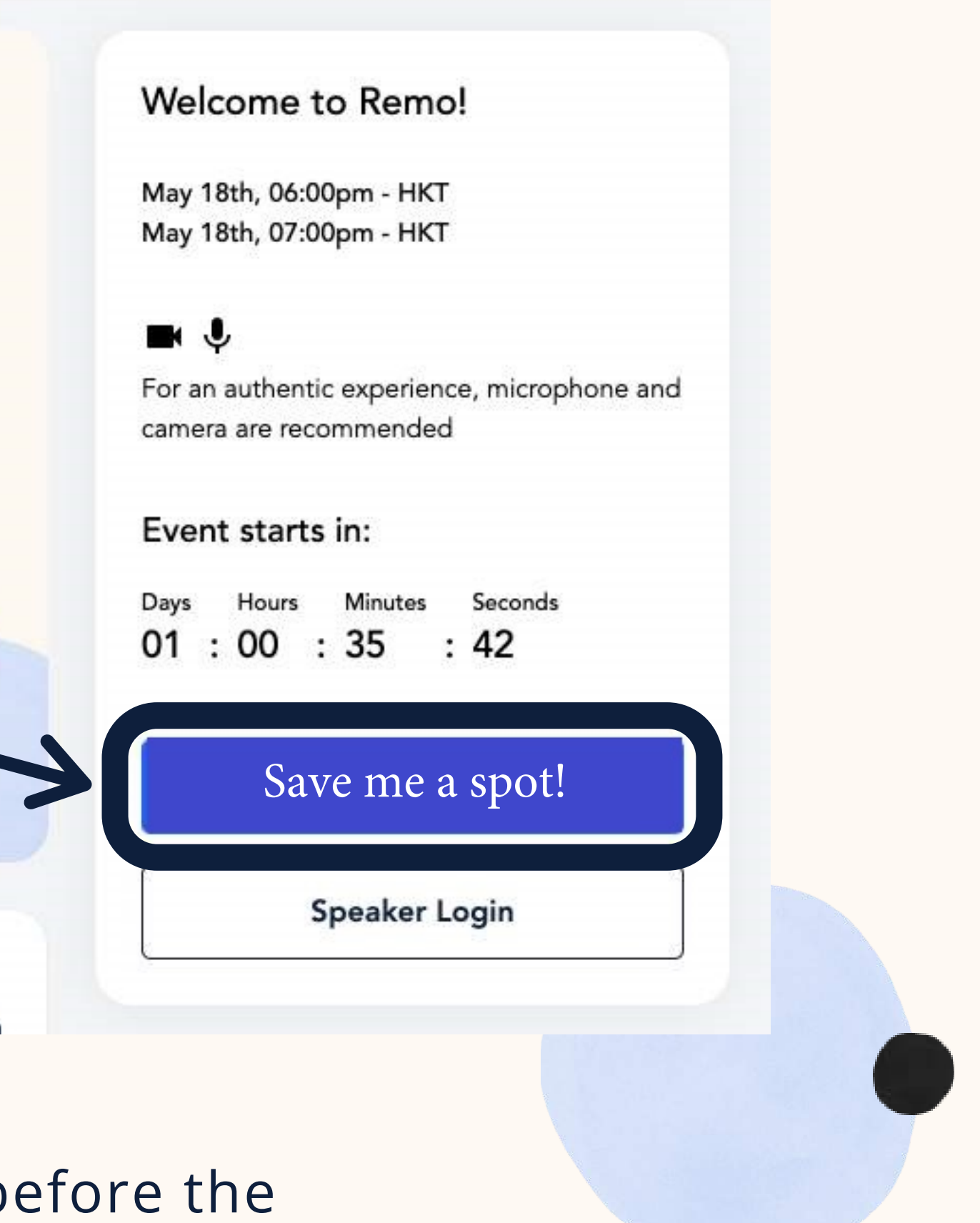

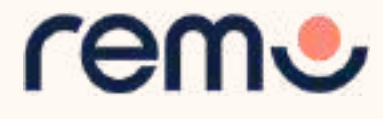

If you already have an account enter your **email.**

**I**f not, it will automatically ask you to create an account by entering your **name**, **email address**, and create a **password** of your choosing. (password must be 6 characters min.)

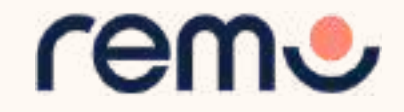

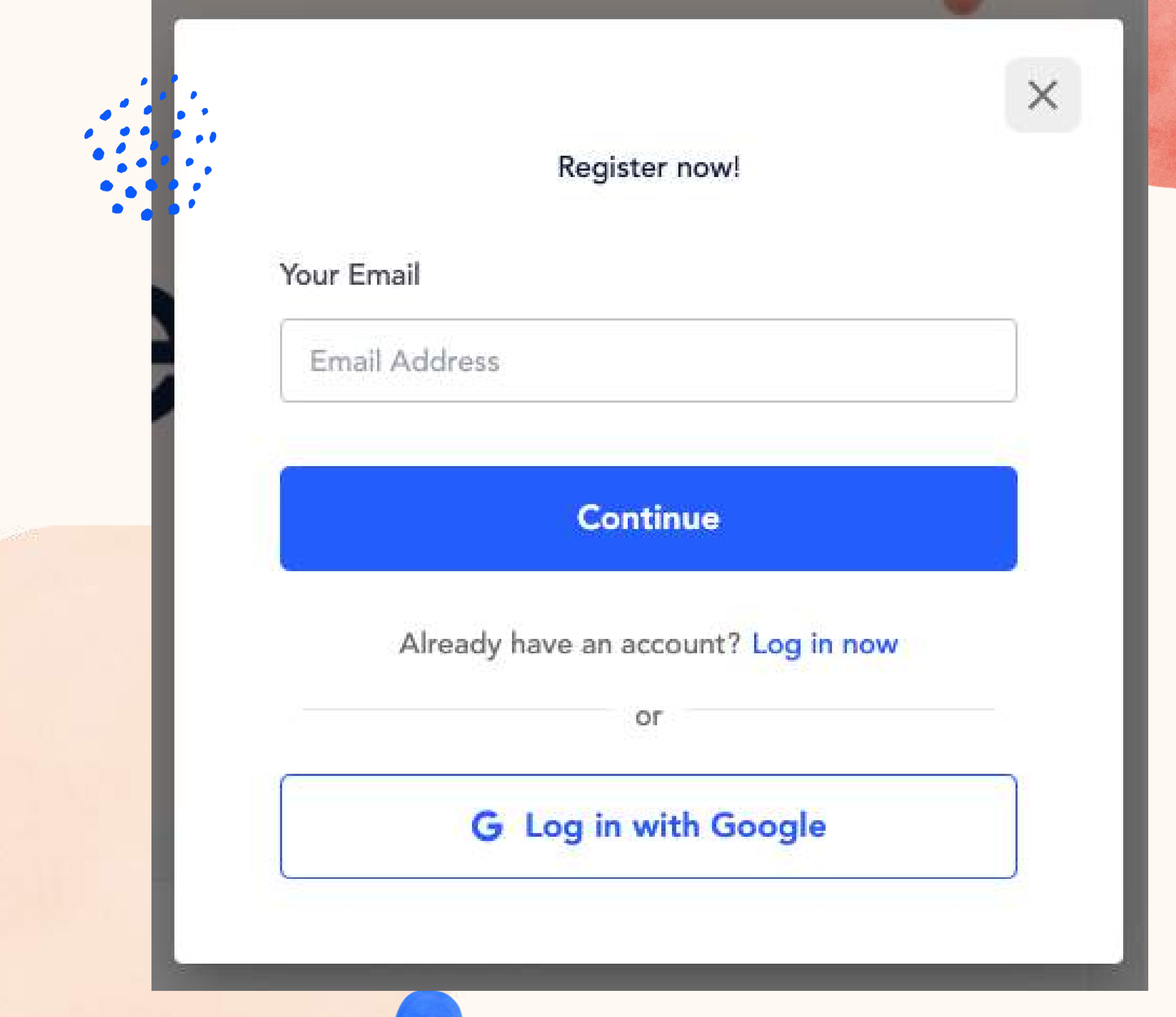

Now you can set up your profile before the event! Instructions below...

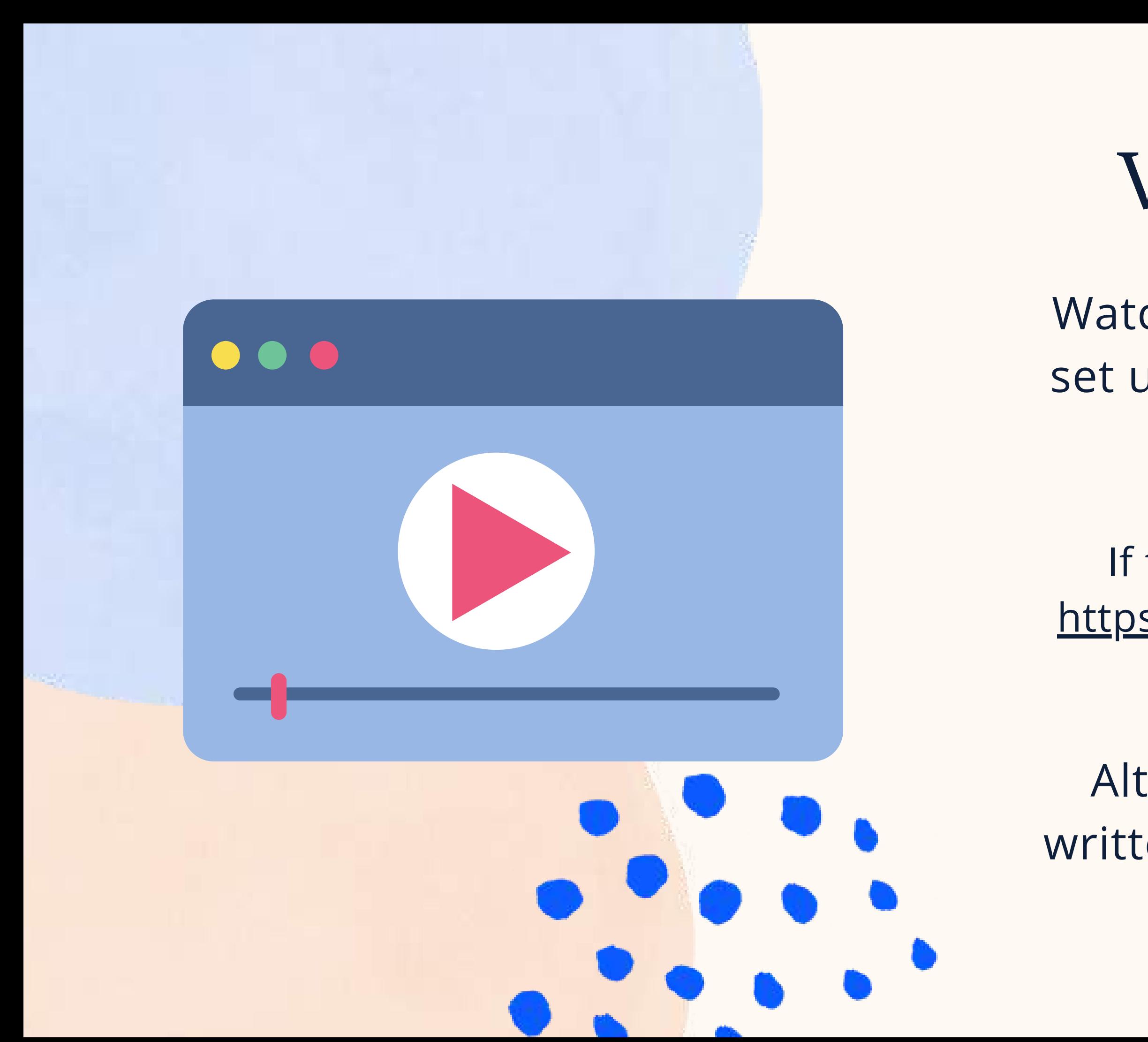

## Video Time!

Watch this [video](https://hi.remo.co/yourprofile) on how to set up your very own Remo profile

Alternatively, follow the written instructions below...

![](_page_14_Picture_5.jpeg)

If the link does not work: <https://hi.remo.co/yourprofile>

### **Step 1:**

Go to the **upper right corner** of your window and click on the **profile icon**. A drop-down menu appears.

![](_page_15_Picture_2.jpeg)

![](_page_15_Picture_3.jpeg)

### **Step 2:** Click on "**My Profile**" Then the profile window will appear.

![](_page_15_Picture_5.jpeg)

IY PERSONAL WEBSITE YOU WOULD LIKE TO SHARE

![](_page_16_Picture_264.jpeg)

E YOUR PROFILE PICTURE (NO **THAN 512 KB)** 

**N ALSO CHANGE YOUR NAME** 

A BRIEF **HEADLINE** ABOUT YOUR NY OR ROLE

YOUR **COMPANY NAME** 

### **Step 3:** Click on **'Edit Profile'**. The profile details window appears as shown. Fill in as you wish! And once you're done, click **'Save Changes'**

INSERT YOUR **JOB TITLE**

ADD YOUR **LINKEDIN, FACEBOOK,** OR **EIGHT/SANSAN BUSINESS CARD, LINKS UR MEETING SCHEDULE LINK** ALENDLY, BOOK LIKE A BOSS, ETC.)

## During the event

![](_page_17_Picture_2.jpeg)

![](_page_17_Picture_3.jpeg)

![](_page_17_Picture_0.jpeg)

### Video Time!

Watch this [video](https://www.youtube.com/watch?v=P01JxUBNU2Y) on how to use Remo as a Guest

Alternatively, follow the written instructions below...

![](_page_18_Picture_4.jpeg)

![](_page_18_Picture_5.jpeg)

If the link does not work: [https://www.youtube.com/watc](https://www.youtube.com/watch?v=P01JxUBNU2Y) h?v=P01JxUBNU2Y

Go to the event link your organizer gives you.

Once the countdown reaches 00:00:00 the event has started! Click the "Join event now!" button \*Tip: If the button isn't showing, refresh your page (CTRL+R or CMD+R)

![](_page_19_Picture_2.jpeg)

### Welcome to Remo!

May 17th, 06:00pm - HKT May 17th, 07:00pm - HKT

![](_page_19_Picture_7.jpeg)

For an authentic experience, microphone and camera are recommended

![](_page_19_Picture_9.jpeg)

Join event now!

![](_page_19_Picture_11.jpeg)

### $0.0.0.0$

![](_page_20_Picture_1.jpeg)

When you enter the event you'll be seated at a virtual table

Continue  $\rightarrow$ 

I'm in a hurry, take me right into the event

![](_page_20_Picture_5.jpeg)

Click through and follow the tutorial!

....

![](_page_20_Picture_8.jpeg)

art interacting with each o turning ON your Cam and

Table 3

I'm in a hurry, take me right into the

You can move freely by double clicking on any table

**Table 1** 

![](_page_20_Picture_13.jpeg)

I'm in a hurry, take me right into the event

![](_page_20_Picture_15.jpeg)

![](_page_20_Picture_17.jpeg)

![](_page_20_Picture_18.jpeg)

![](_page_20_Picture_19.jpeg)

![](_page_20_Picture_20.jpeg)

![](_page_20_Picture_21.jpeg)

One more thing: Take a couple of minutes to set up your profile

**Set-up My Profile** 

I'm in a hurry, take me right into the event

![](_page_20_Picture_25.jpeg)

### PAY SPECIAL ATTENTION HERE PLEASE...

![](_page_21_Picture_1.jpeg)

Ensure you **allow** the browser access to your **camera and microphone** to get the most of the Remo experience!

Check out these articles if you need support giving your

browser access:

[Chrome](https://help.remo.co/en/support/solutions/articles/63000253364-how-to-allow-chrome-access-to-my-camera-and-microphone) | [Firefox](https://help.remo.co/en/support/solutions/articles/63000253365-how-to-allow-firefox-access-to-my-camera-and-microphone) |

[Safari](https://help.remo.co/en/support/solutions/articles/63000253366-how-to-allow-safari-access-to-my-camera-and-microphone) | [Microsoft](https://help.remo.co/en/support/solutions/articles/63000259814-how-to-allow-microsoft-edge-access-to-my-camera-and-microphone) Edge

![](_page_21_Picture_8.jpeg)

![](_page_22_Picture_0.jpeg)

### This page tests your system's compatibility with the Remo Conference platform!

![](_page_22_Picture_107.jpeg)

![](_page_22_Picture_3.jpeg)

![](_page_22_Picture_108.jpeg)

![](_page_22_Picture_6.jpeg)

If it fails, click to retry once more. If it still fails, please ensure you're on a [compatible](https://help.remo.co/en/support/solutions/articles/63000251000-what-operating-devices-and-browsers-are-supported-on-remo-conference-) device

![](_page_22_Picture_8.jpeg)

![](_page_23_Picture_2.jpeg)

![](_page_23_Picture_3.jpeg)

 $\frac{1}{2}$ 

you'll see when you enter an event

## This is what Floor View

You will randomly join a table, but you are **free to move around as you please**

Simply **double-click** on the **table** you wish to join.

But If you try to join a table that is full, you will receive a message stating that the table is full.

![](_page_24_Picture_4.jpeg)

![](_page_24_Picture_6.jpeg)

- 
- 
- 
- 
- 
- 

rem

## Moving around Remo

### Elevator

![](_page_25_Picture_1.jpeg)

![](_page_25_Picture_2.jpeg)

![](_page_25_Picture_4.jpeg)

![](_page_25_Picture_6.jpeg)

This only appears if there are multiple floors (so don't worry if you don't see You can navigate<br>between floors using<br>the elevator dial on<br>the left side of your<br>screen<br>To see how many<br>guests are on a<br>particular floor, hover<br>your cursor over the<br>floor button.<br>This only appears if<br>there are multiple<br>flo

![](_page_25_Picture_8.jpeg)

REMEMBER FOR A TRULY INTERACTIVE EXPERIENCE, PLEASE TURN ON YOUR **MIC & CAM**

**Step 1:** Click on the '**Cam**' and '**Mic**' buttons in the menu on the bottom of your screen

**Step 2:** Enjoy connecting with Remo!

...If you're having mic-cam problems Click [here](http://geartest.remo.co/) or access our troubleshooting guides [here](https://help.remo.co/support/solutions/63000148262)

![](_page_26_Picture_6.jpeg)

![](_page_26_Picture_7.jpeg)

![](_page_26_Picture_8.jpeg)

![](_page_26_Picture_9.jpeg)

### Mic & Cam

![](_page_26_Picture_1.jpeg)

### During Remo events you can **chat** with others

**Step 1:** Just click on the '**chat**' button in the menu on the bottom of your screen **Step 2:** Select one of the 3 chat options:

![](_page_27_Picture_4.jpeg)

![](_page_27_Picture_5.jpeg)

### Chat

![](_page_27_Picture_209.jpeg)

Cam Off

**GENERAL CHAT:** Visible to all guests

**TABLE CHAT:** Visible to only members in your current table

### **PRIVATE CHAT:**

Direct message to specific guests (You can search using the search bar)

![](_page_27_Picture_14.jpeg)

![](_page_27_Picture_15.jpeg)

**Step 3:** Chat away!

![](_page_27_Picture_9.jpeg)

Mic Off

![](_page_27_Picture_10.jpeg)

![](_page_27_Picture_11.jpeg)

**Step 1:** Click on the '**Share**' button in the menu on the bottom of your screen (or press Alt + S) **Step 2:** Select what you want to share (your entire screen, a specific application or an individual browser tab)\*

**Step 3:** Hit the blue '**Share**' button \*depends on which browser used

![](_page_28_Figure_4.jpeg)

### Share your screen

## Share Screen

You can also choose to **share screen** with the other guests at your table

### Whiteboards

You can use the whiteboard to collaborate with the other members of your table or view information your

![](_page_29_Figure_0.jpeg)

If you'd like to find out some more information about another guest, click on their avatar (profile picture or initial) to open their virtual business card

![](_page_30_Figure_2.jpeg)

### View Profiles

**Step 1:** Click the '**Need help**' icon in the bottom left corner of your screen

- **Step 2:** Search our help articles to see if they answer your question or-
- Chat with our team directly!

If at any point during the event you experience difficulties, feel free to contact our remo support team

Chat Support

![](_page_31_Picture_5.jpeg)

![](_page_31_Picture_6.jpeg)

![](_page_31_Picture_7.jpeg)

### To leave the event, just click on **"Quit Event"** in the bottom toolbar.

![](_page_32_Picture_4.jpeg)

![](_page_32_Picture_6.jpeg)

![](_page_32_Picture_7.jpeg)

![](_page_32_Picture_0.jpeg)

## Leave the Event

Your event's ended? Hope you enjoyed it!

## Thanks and enjoy your event!

# rene,

### [www.remo.co](http://www.remo.co/)

Interactive Online Conferences & Networking Experiences That People Can't Stop Talking About

© 2021 Remo | All rights reserved.

![](_page_33_Picture_5.jpeg)

![](_page_33_Picture_6.jpeg)

![](_page_33_Picture_7.jpeg)